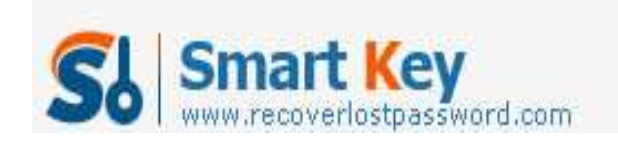

## **How to Instantly Change Windows 7 Password**

## **Article Source:**

**http://recoverlostpassword.com/article/change-win7-password.html**

Forgetting Windows 7 password is something that you don't allow yourself to do. However, things may frequently happen for this or that reason. Good thing is that actually you can **change Windows 7 password** with certain ways. Therefore, don't make this kind of annoyance to let you down. Here, check some ways on how to **change Windows 7 password** if you lost Windows 7 password.

## **Method 1: Use the administrator account**  I am the Help me change my administrator of forgotten Windows Windows<sub>7</sub> 7 passsword

It is not difficult to reset Windows 7 password through the administrator account of the computer. So just contact the administrator and require him to change Windows 7 for you.

However, what if the administrator password was lost? Don't panic, check out the next steps.

## **Method 2: Use Windows Password Changer Software**

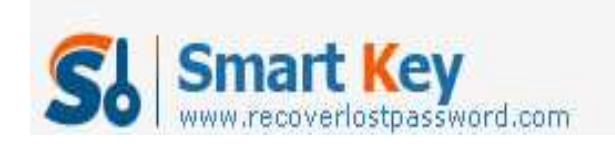

Windows Password Recovery

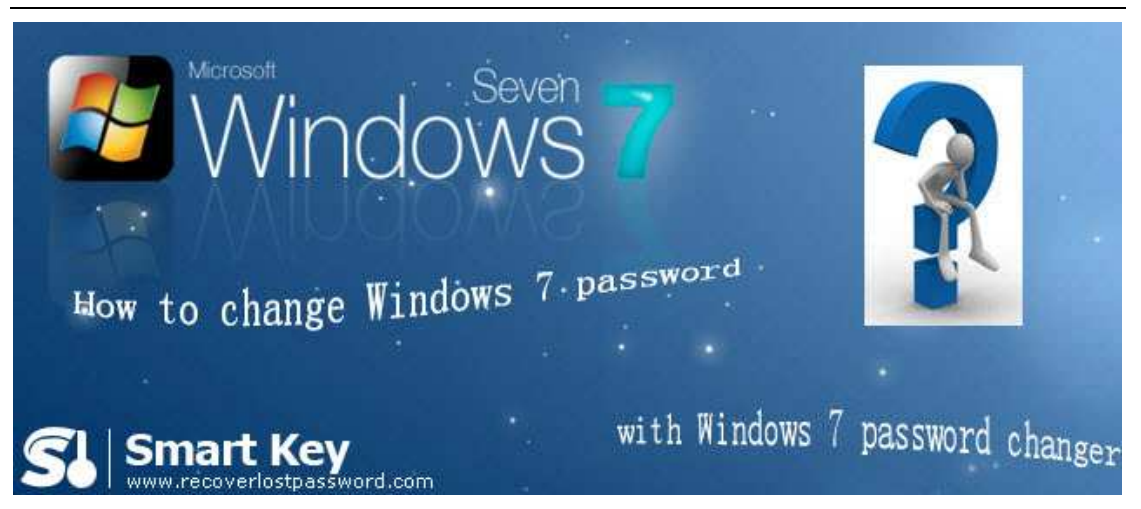

Windows 7 Password Changer is an efficient utility to reset Windows 7 local and administrator passwords without any data loss even though you lost the administrator password. It will be the ultimate solution for Windows users especially those computer novices.

Follow the step-by-step directions to learn how to operate it.

Step 1: Burn password reset CD

- a. Here you need another computer to download  $&$  install  $&$  run Windows 7 Password Changer, so this computer can access to system as administrator.
- b. On the main interface, you can choose the recovery mode. You can choose to reset password for local account or domain administrator account.

Note: Only Window 7 Password Changer Enterprise can reset Windows 7 administrator, please select the correct version according to your need.

c. Insert CD or USB to your computer, and select the corresponding device.

Note: Both Enterprise version and Professional version support USB.

d. Simply click on "burn" to start burning this password reset disk. Step 2: Reset Windows 7 password

- a. Insert the CD to CD-ROM Drive on the computer you can't access to and boot it with it.
- b. You will get into the main interface of Windows 7 Password Changer. Select the system installation you desire.
- c. For Enterprise version, directly type the new password and click "reset".

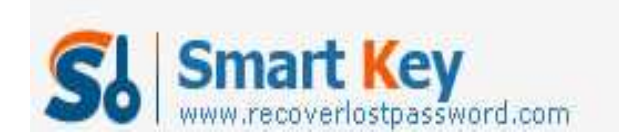

For Standard and Professional version, just highlight the user account and click "reset" and "OK", the password will be removed instantly.

d. Restart your computer by clicking "reboot".

Forgetting Windows 7 password is not the end of your computer. There is always a way to change Windows 7 password suitable for you. Good Luck!